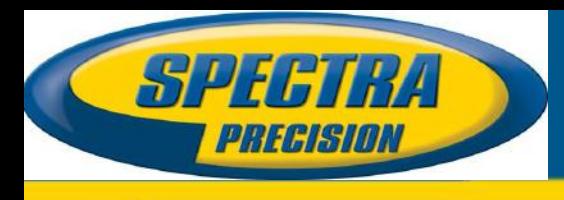

June 25th, 2015

# *FOCUS 30/FOCUS 35 Field Calibration with Survey Pro Field Software*

#### **Summary:**

This support note outlines the procedure which should be followed to calibrate the instrument in the field using Spectra Precision FOCUS 35 / 30 total stations with Spectra Precision Survey Pro field software.

Application note provided for total station firmware version 1.5.1 and Survey Pro 5.5.2 software release.

## **Issue(s) Addressed: Proper Field Calibration Routine for the FOCUS 35/30 Robotic Total Station**

#### **Solution:**

#### **Step 1. Preparations**

- a. To get the best possible results it is recommended that the procedure be done with good field visibility conditions: moderate temperature, low water vapor content and low winds.
- b. Make sure that a stable tripod is used. Spectra Precision recommends the Tri-Max heavy duty tripod (part number 88401-02-SPN).
- c. Use a minimum 50 mm standard surveying prism fixed to a tripod for the tracker collimation process. Never use a 360° prism for the calibration.
- d. For the Optical & Trunnion Axis Tilt Collimation process it is not necessary to use a prism as the target for this calibration. Good recognizable terrain detail is satisfactory enough as long as the pointing can be repeated.
- e. Before starting the procedure, put the prism and total station on the tripods and let them set to get acclimatized to the surrounding temperature. It is recommended to use 2 minutes for every °C/°F difference between the storage and operation temperatures, but not less than 15 minutes.
- f. To get the best possible calibration results, please complete all the steps in order as described below.

**This document is for informational purposes only and is not a legally binding agreement or offer. Trimble makes no warranties and assumes no obligations or liabilities hereunder.**

**Trimble Navigation Ltd, Spectra Precision – GeoInstruments Division - 10368 Westmoor Drive, Westminster, CO 80021, USA**

© 2015, Trimble Navigation Limited. All rights reserved. The Spectra Precision logo is a trademark of Trimble Navigation Limited, registered in the United States and in other countries. All other trademarks are the property of their respective owners.

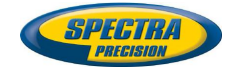

#### **Step 2. Detect and eliminate parallax error.**

- a. Detection of parallax:
	- i. Aim the telescope at the target.
	- ii. Rotate the focusing ring until the target image is in sharp focus on the reticle crosshairs.
	- iii. Move your eye vertically and laterally to check whether the target image moves relative to the reticle crosshairs.
	- iv. If the target image does not move, there is no parallax.
	- v. If the target image does move, move to step "b".
- b. Elimination of parallax:
	- i. Aim the telescope at a blank area like a wall, the sky or a sheet of paper. **WARNING – Never look at the sun through the telescope. If you do, you may damage or lose your eyesight.**
	- ii. While sighting through the eyepiece, rotate the diopter ring until the reticle crosshairs are brought into sharp, clear focus.
	- iii. Proceed to step "a" to detect if the parallax error is eliminated.

#### **Step 3. Access to the calibration menu of Survey Pro.**

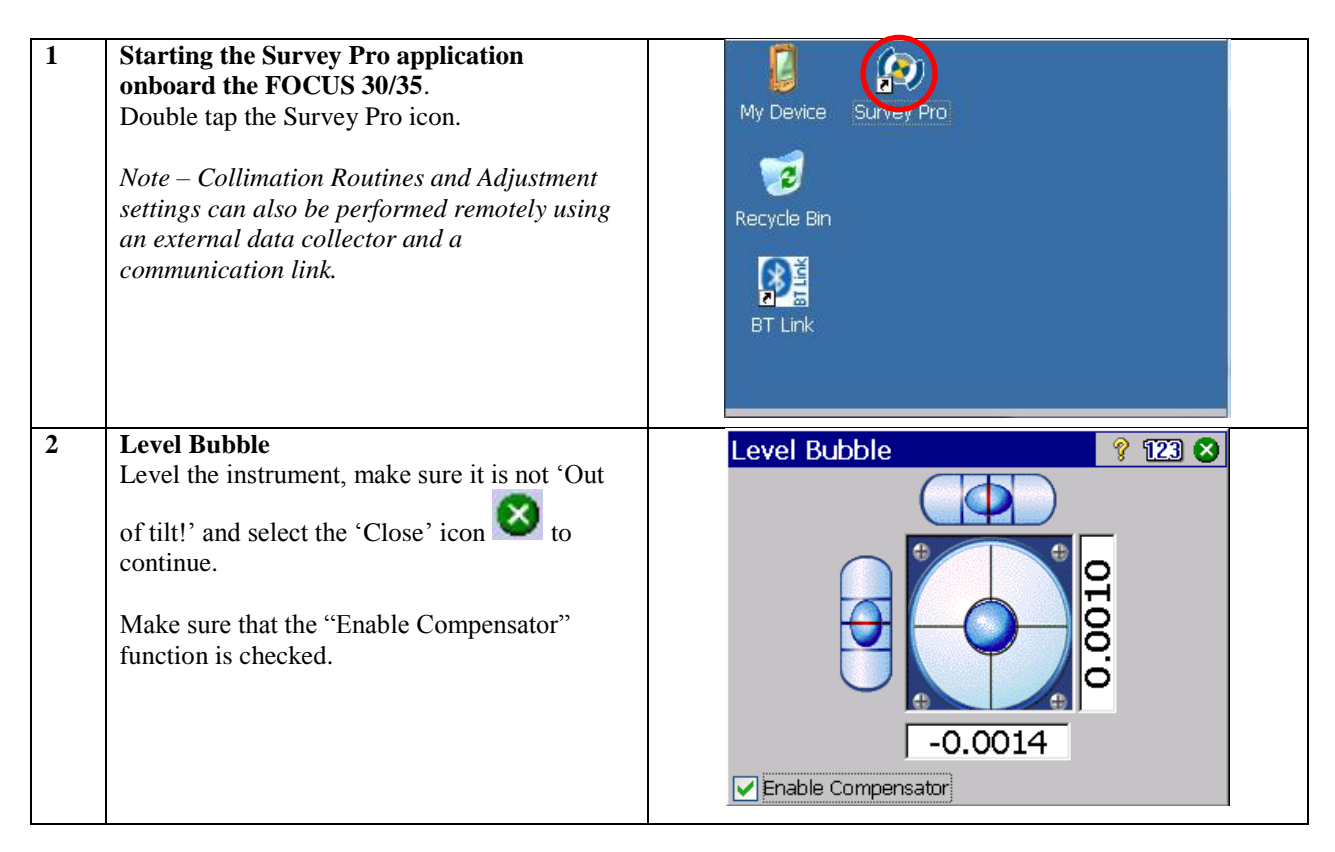

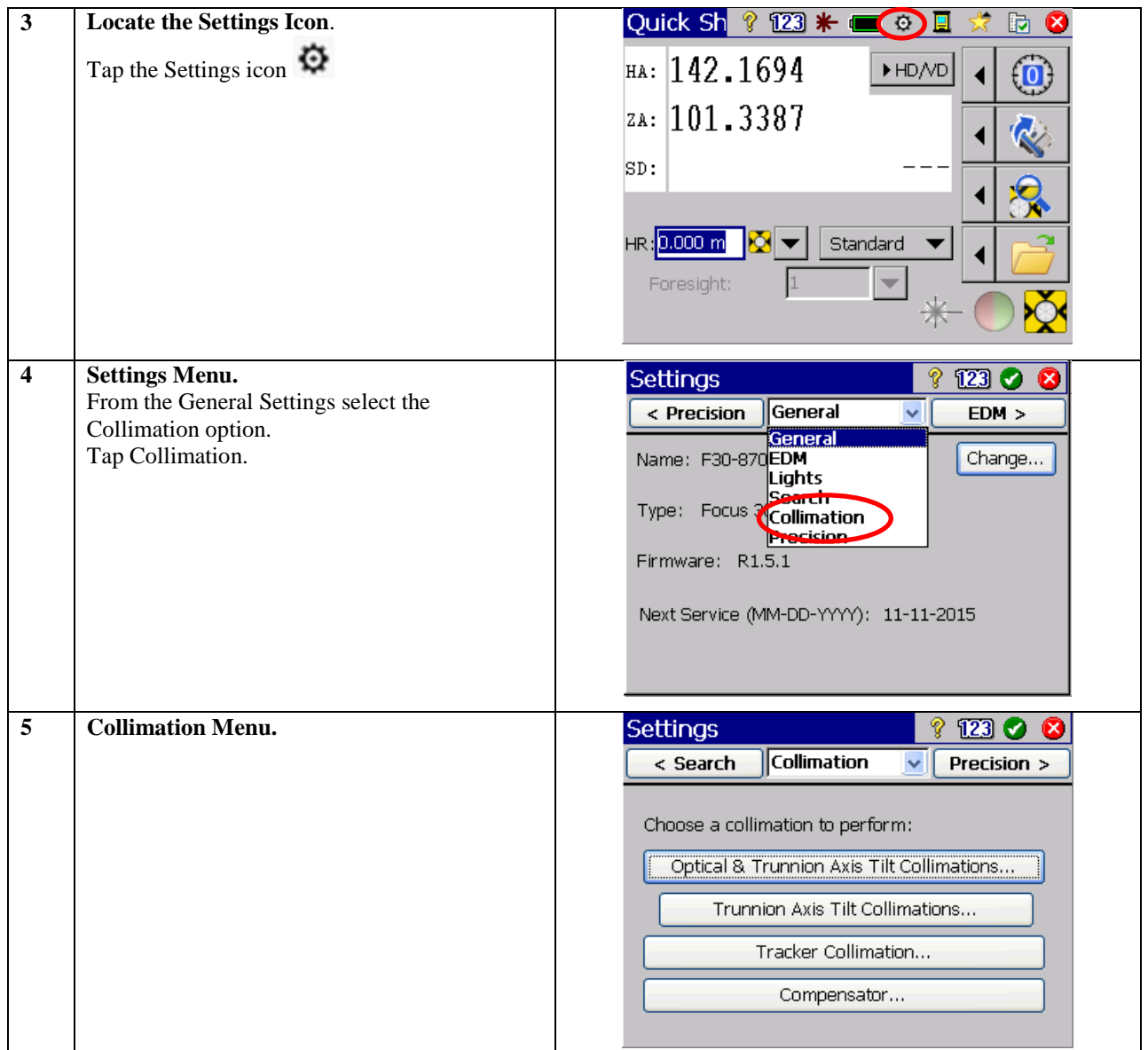

## **Step 4. Compensator calibration.**

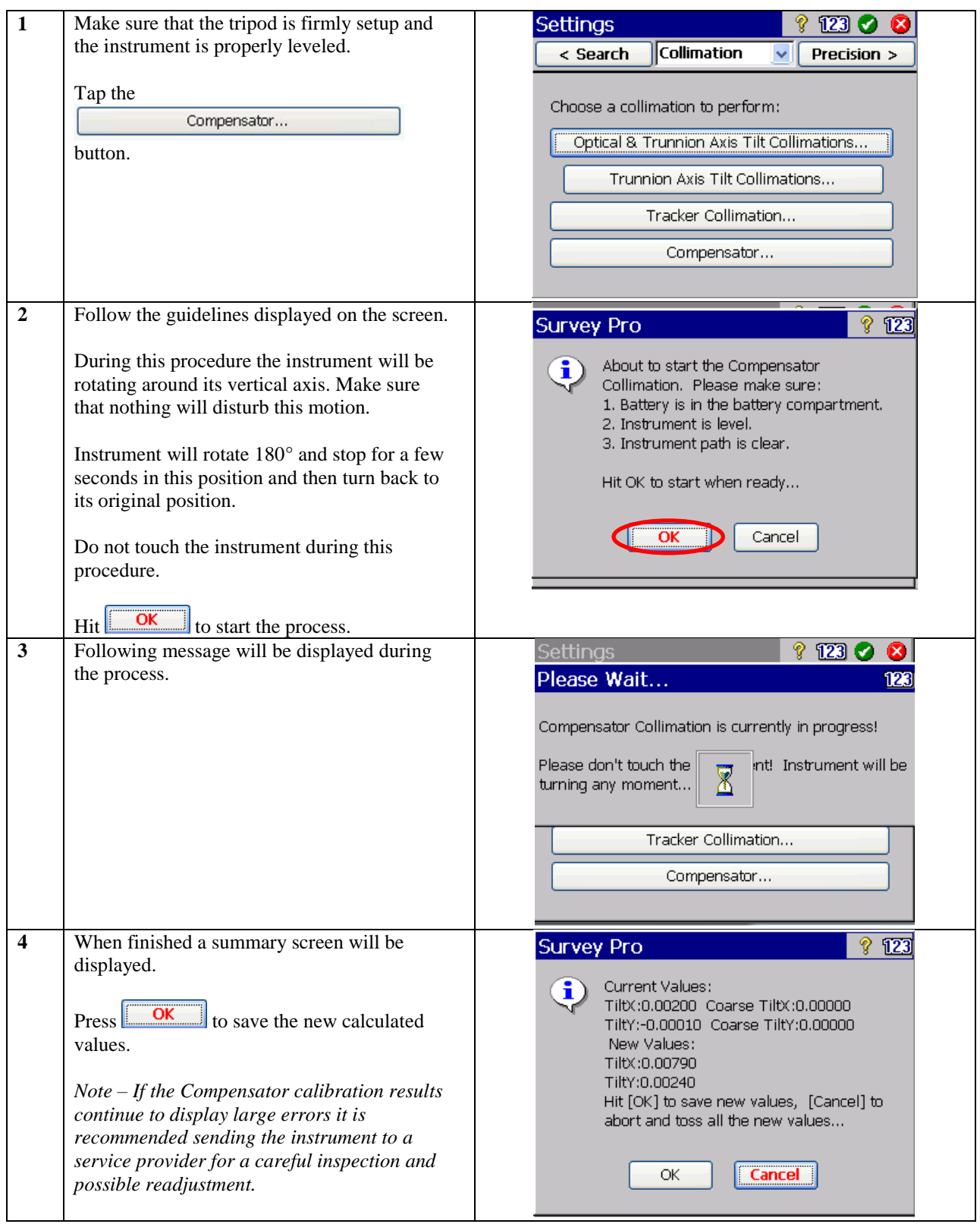

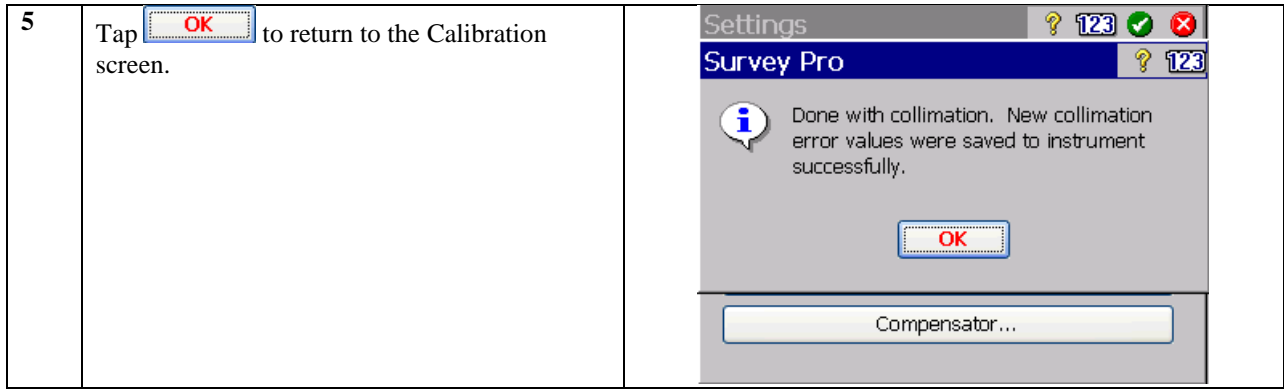

## **Step 5. Optical and trunnion axis tilt collimations calibration (Hz collimation and V index error).**

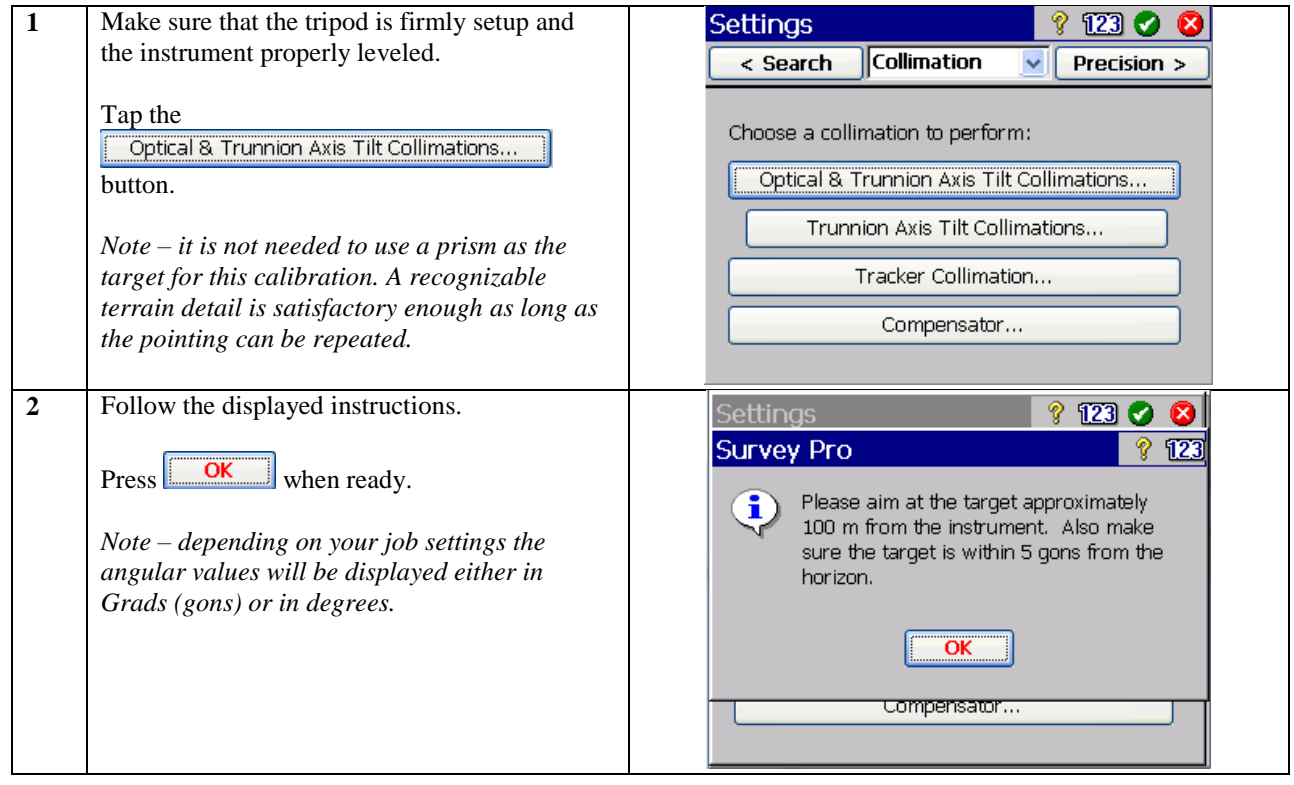

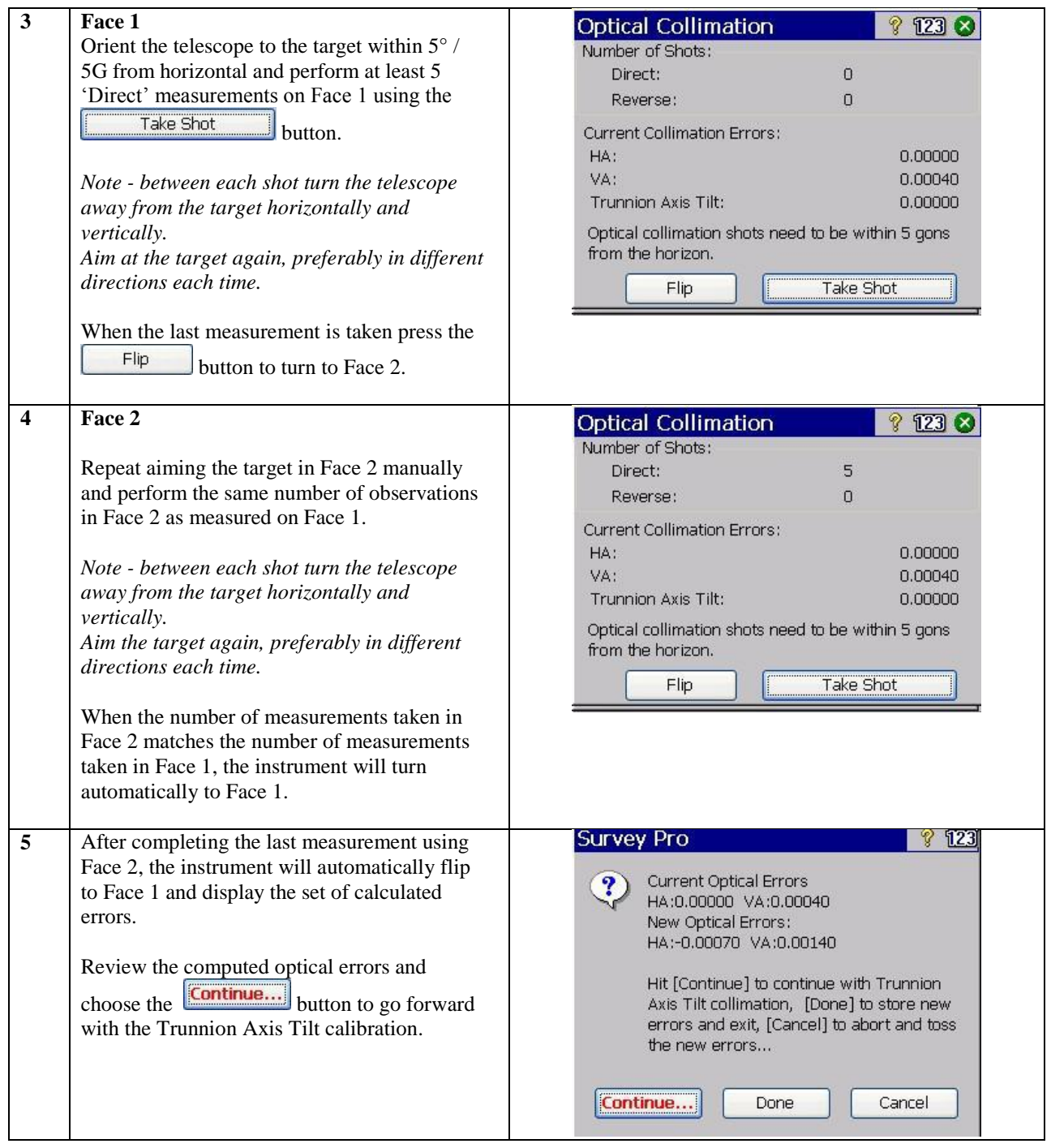

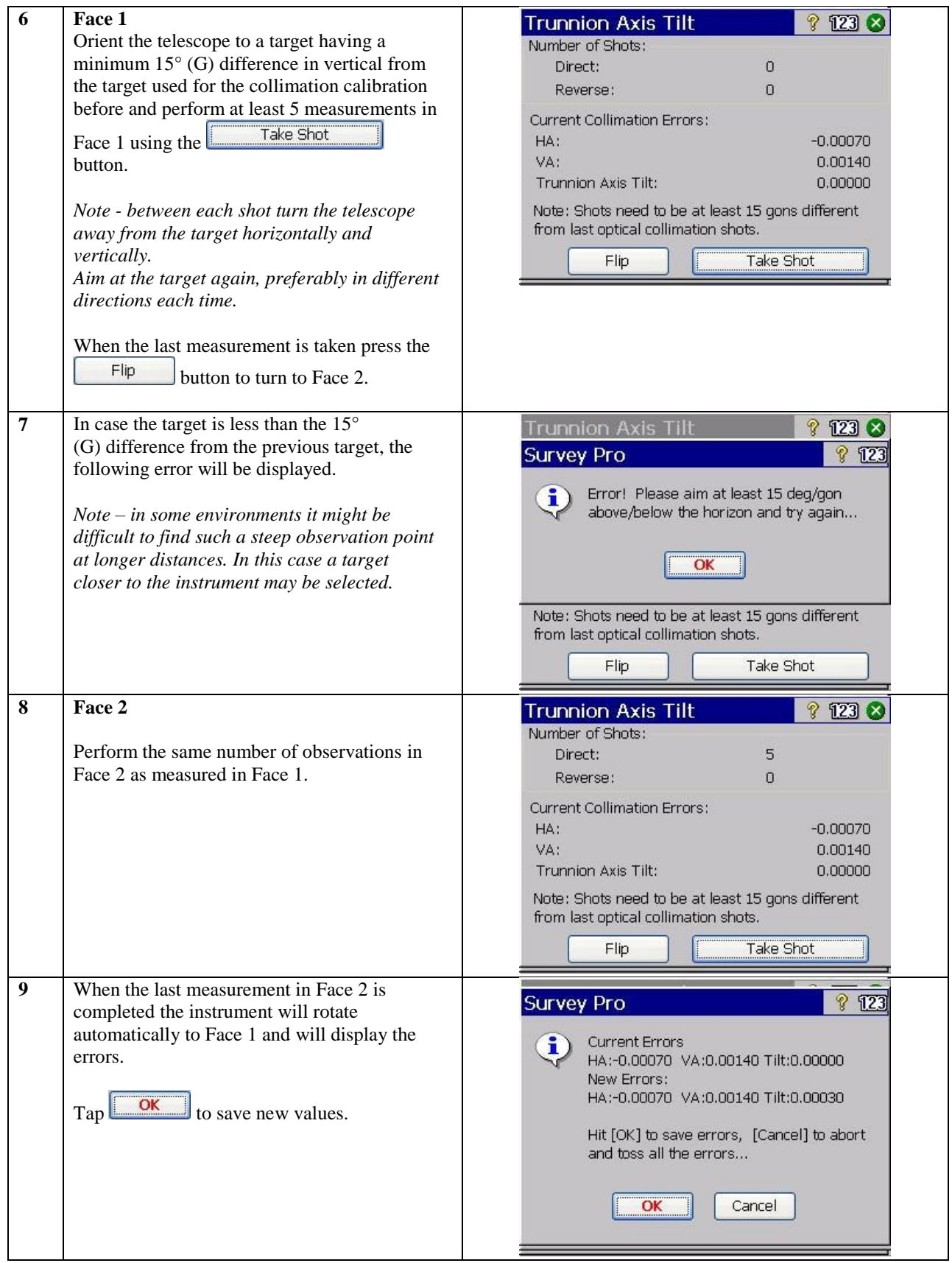

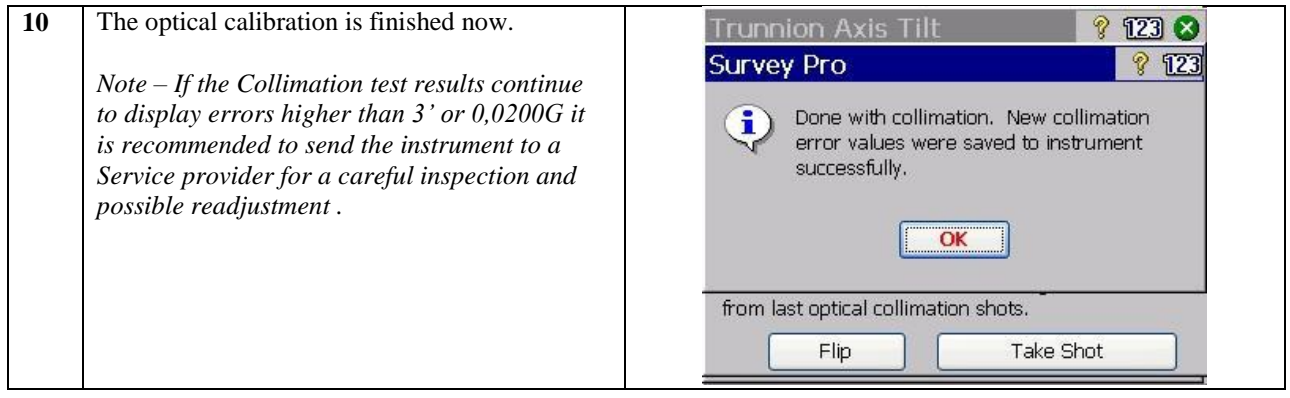

#### **Step 6. EDM laser and cross-hair adjustment.**

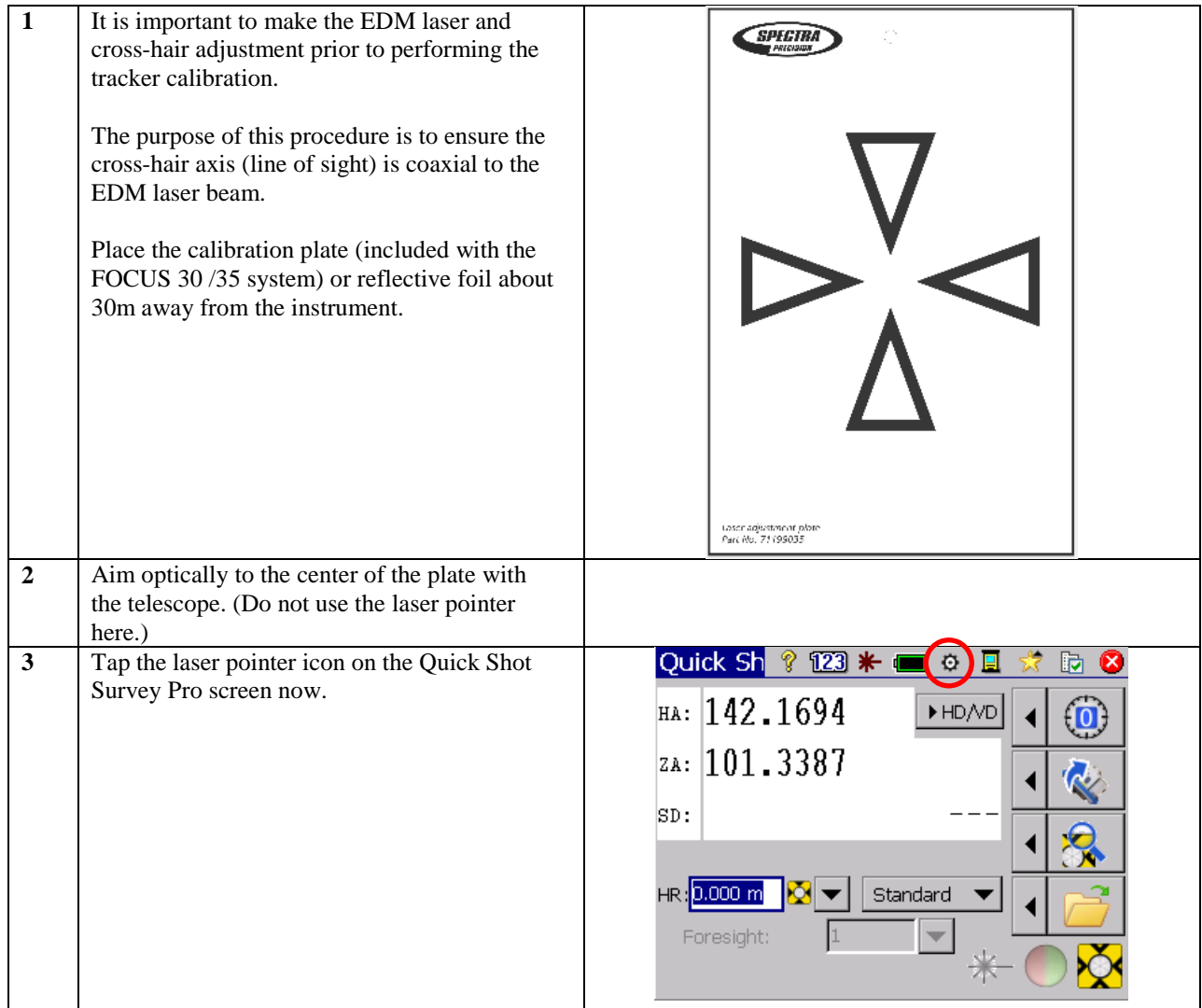

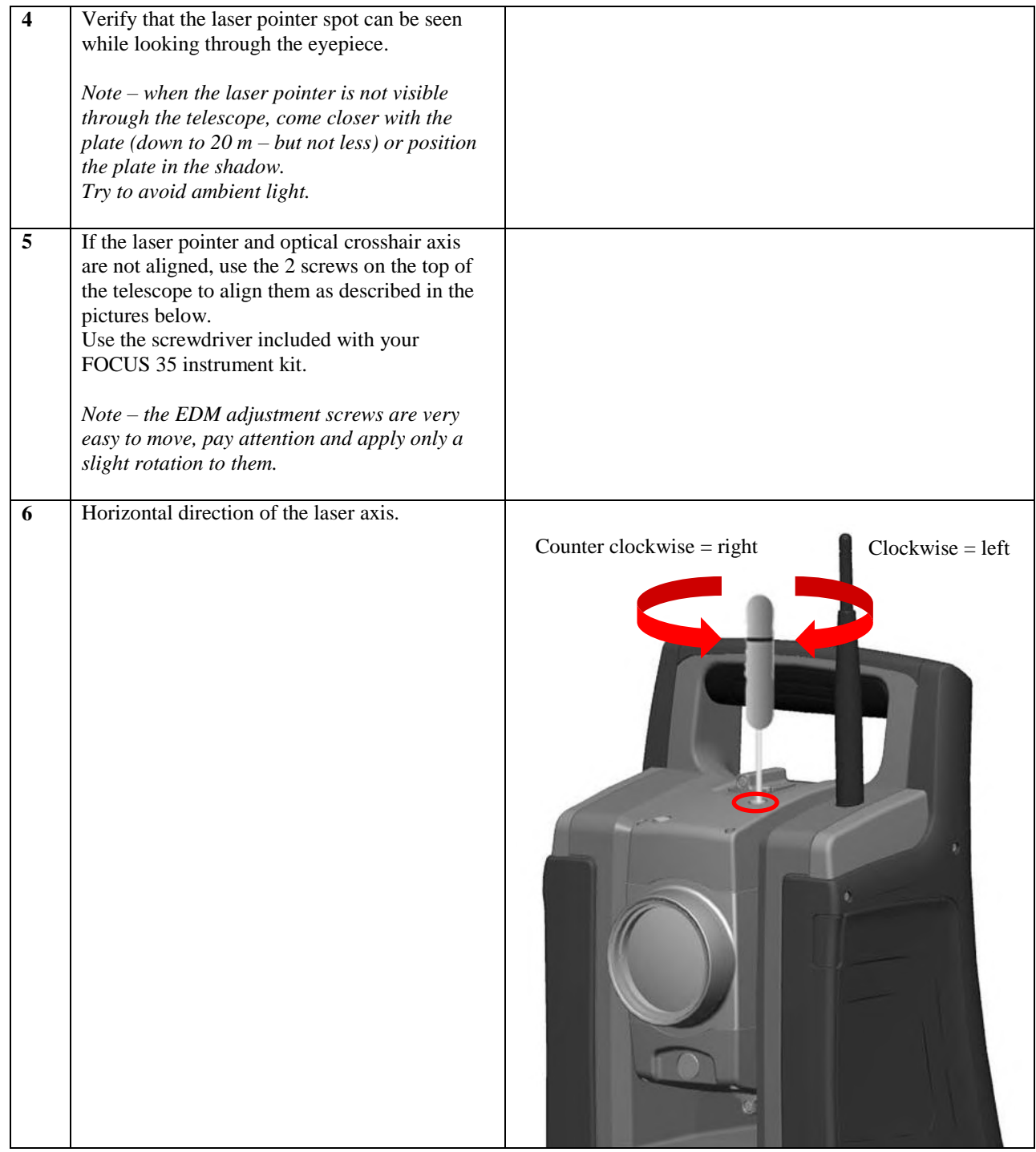

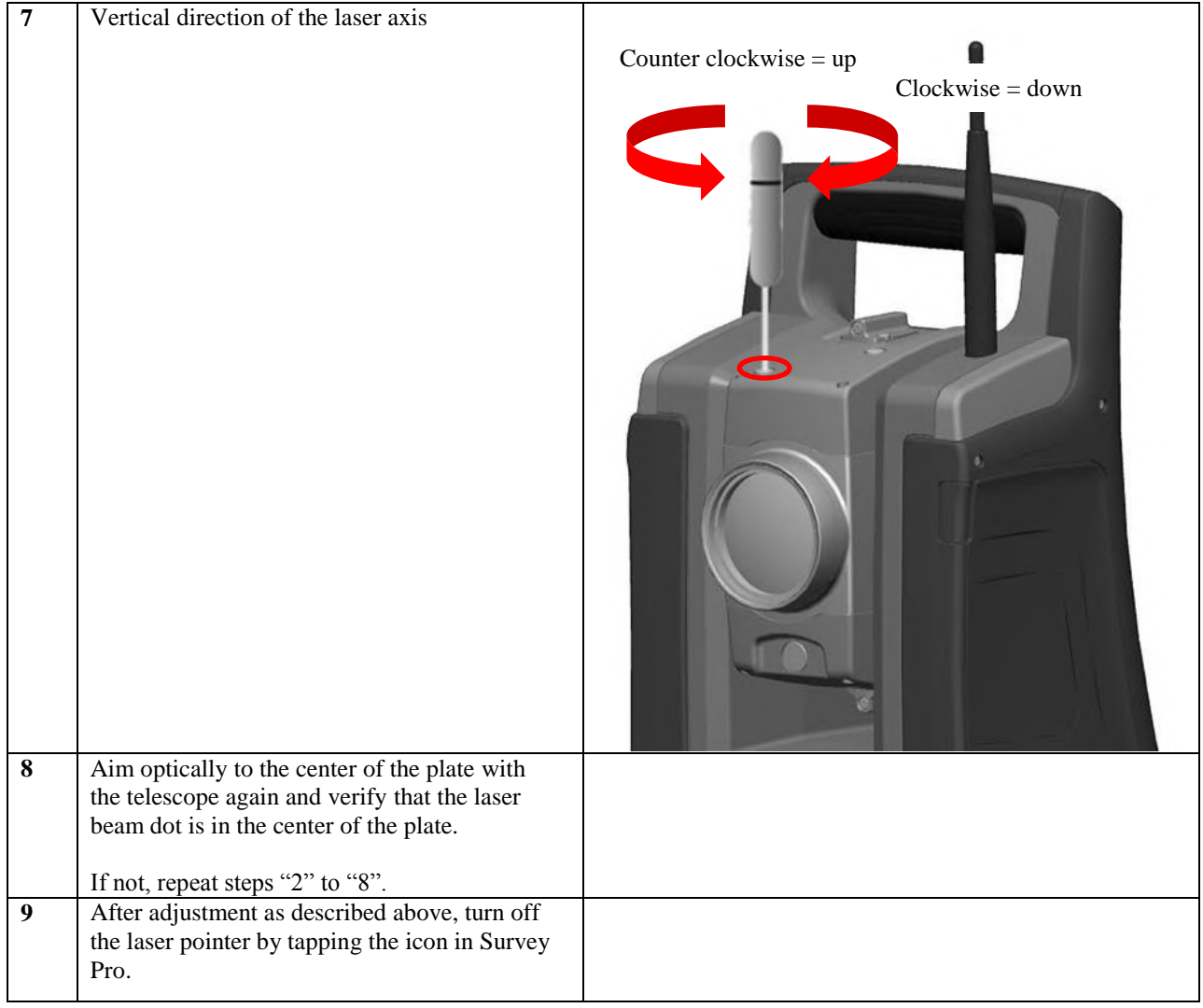

#### **Step 7. Lock NGO tracker collimation**

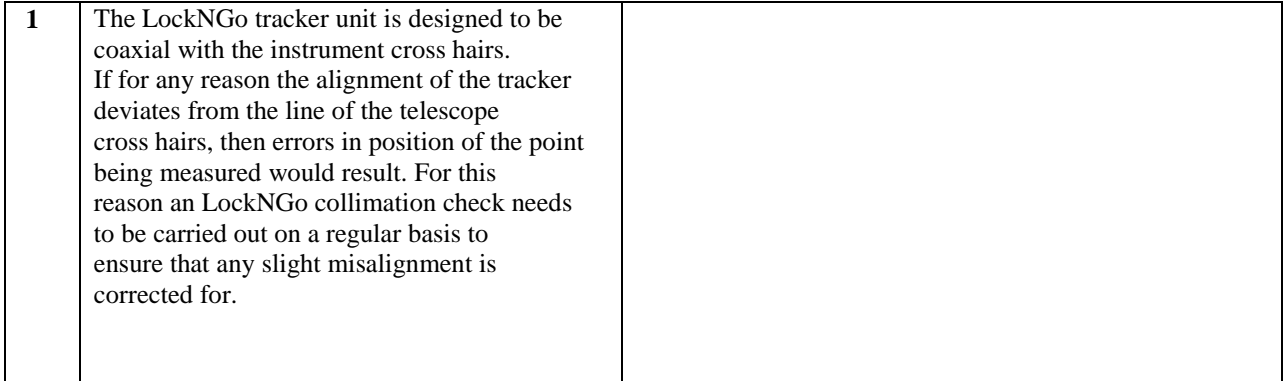

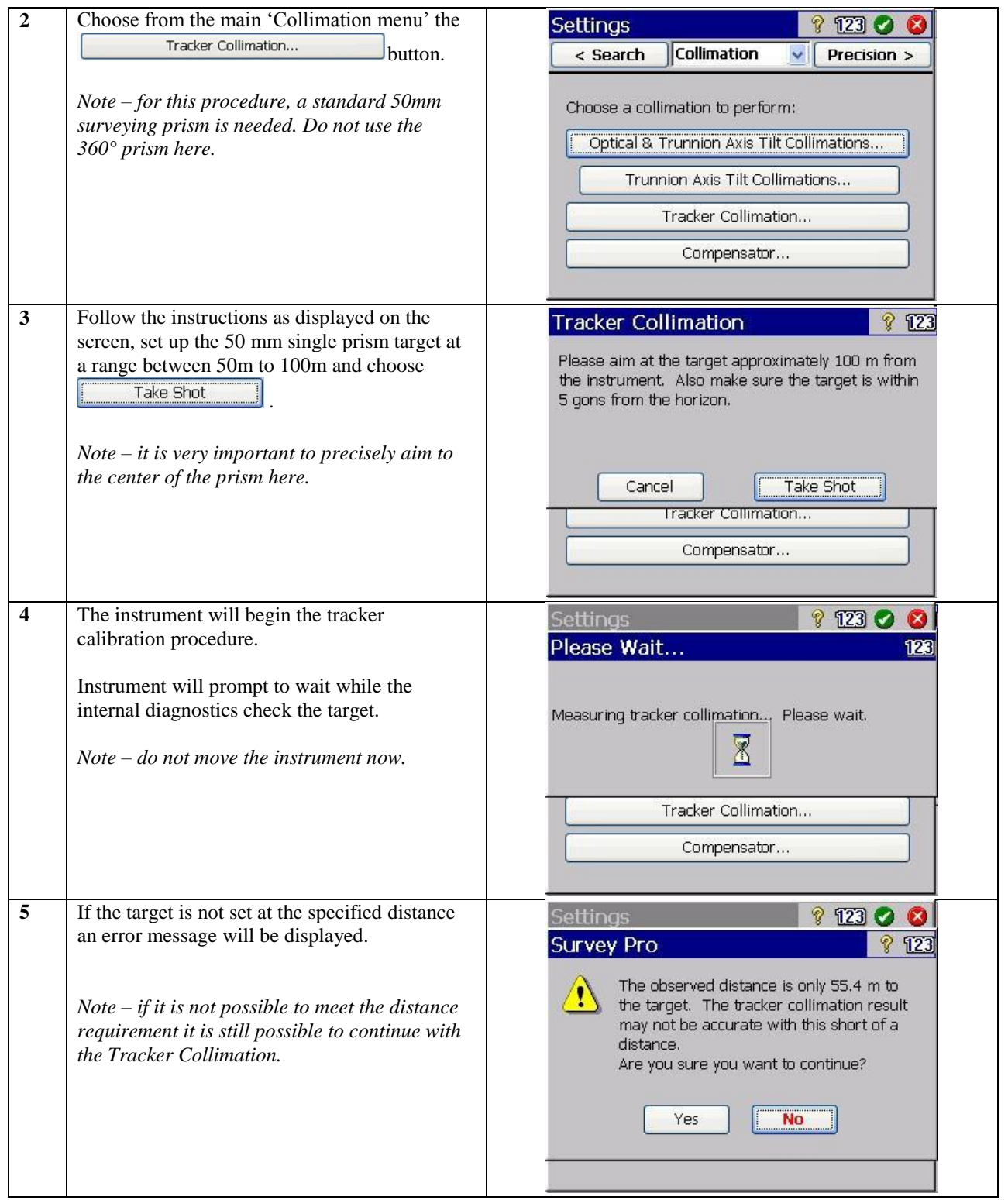

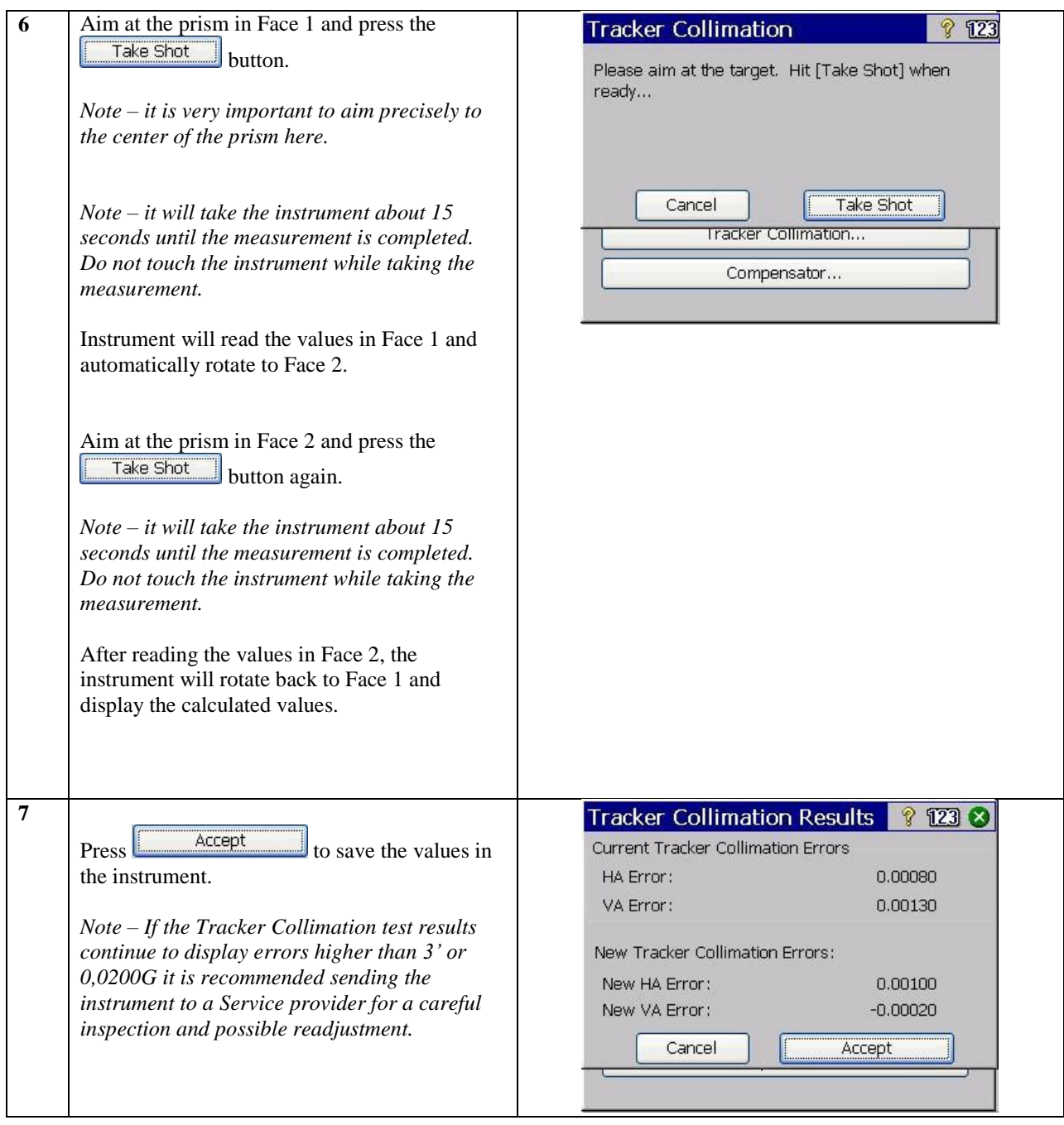

## **Step 8. Quick inspection of the calibration**

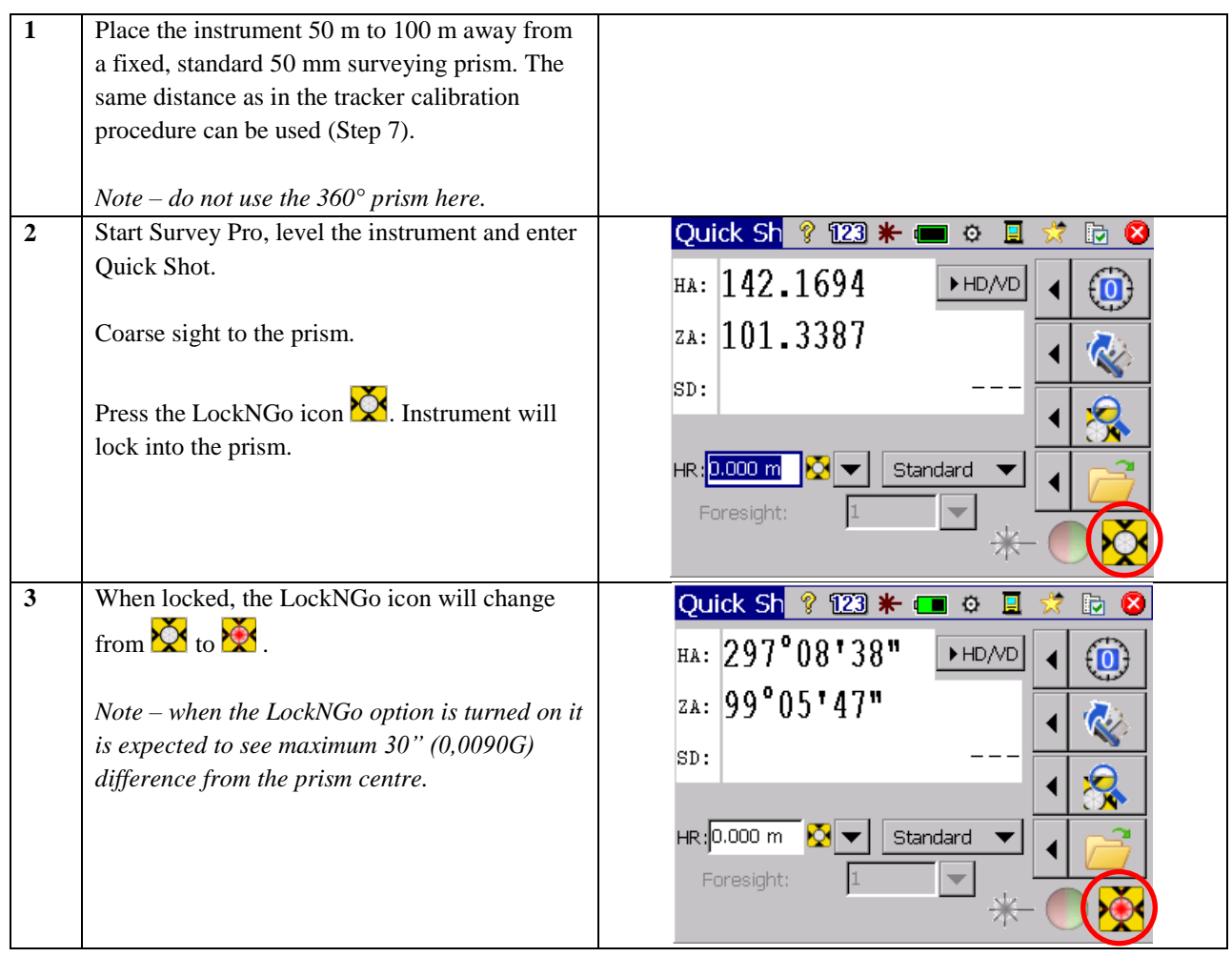

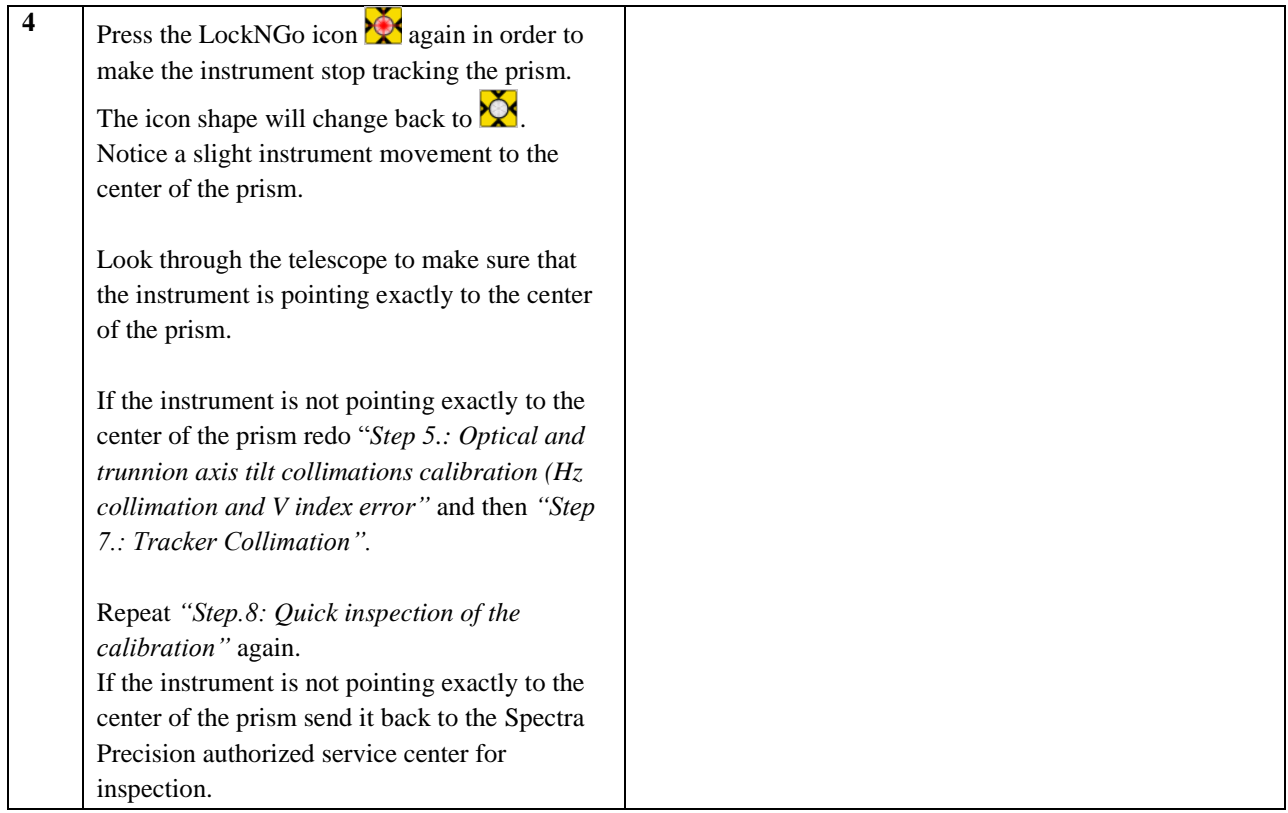

#### **Step 9. Verification of the Calibration results of the compensator.**

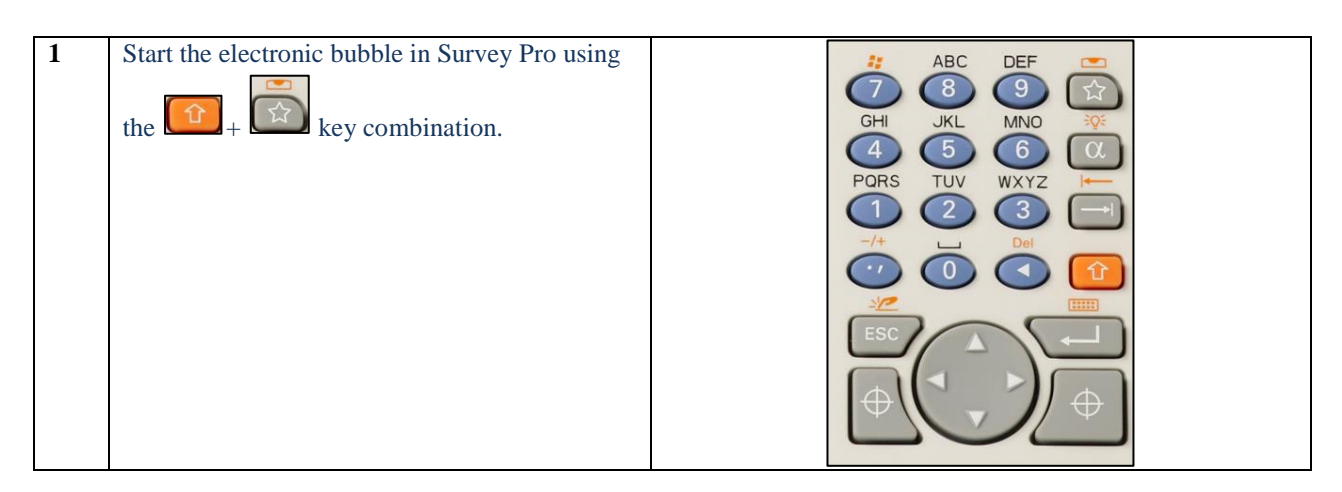

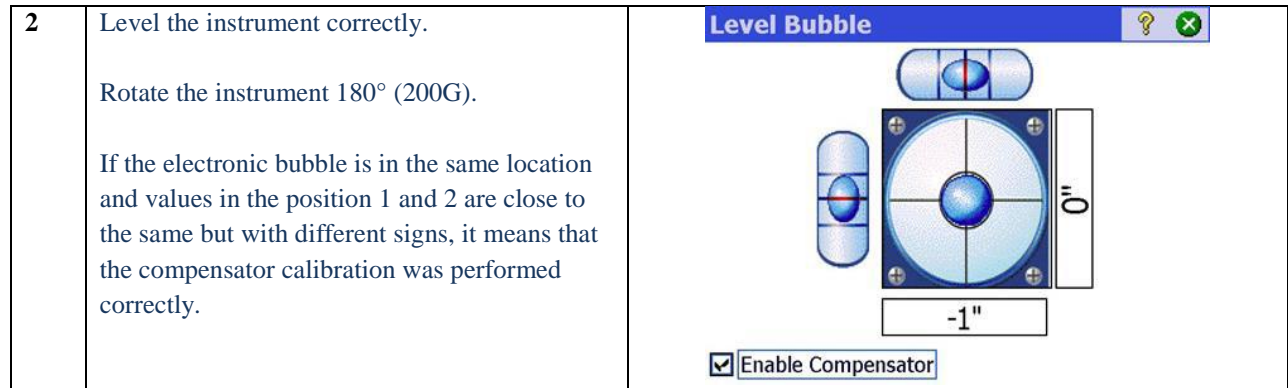

## **Step 10. Collimation and trunnion axis inspection**

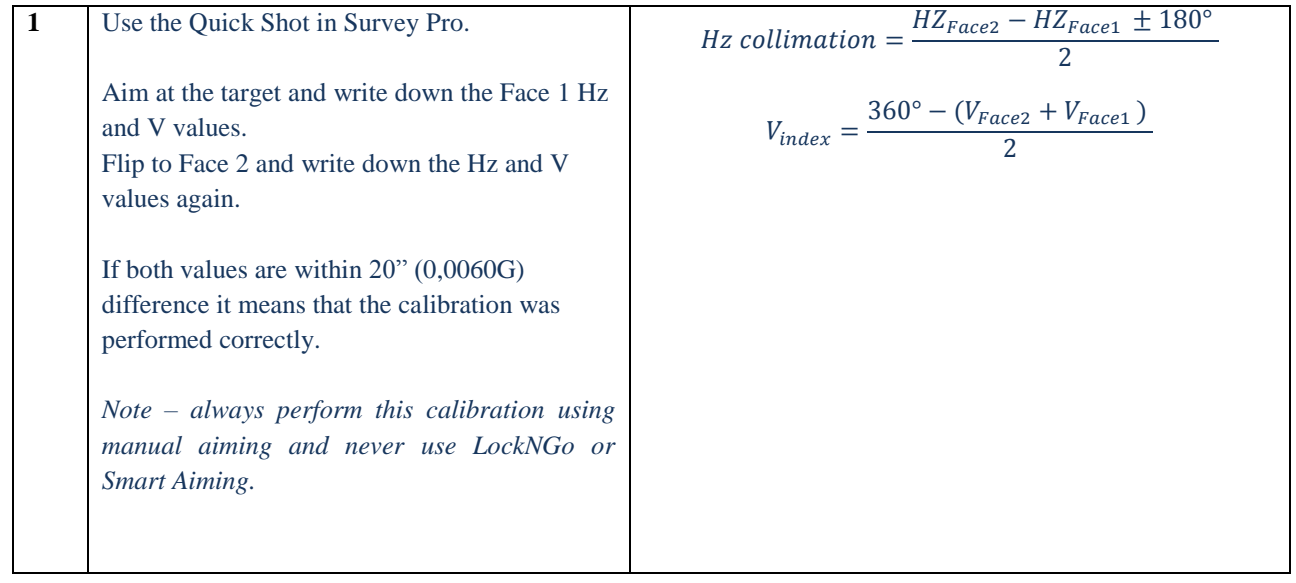